# **Representación Isométrica de cuerpos mediante el editor gráfico "AutoCad"**

## **MsC. Adolfo Torres Valhuerdi1 1 ,MsC. Juan Manuel Rodríguez Grasso <sup>2</sup> .**

*1. Universidad de Matanzas Camilo Cienfuegos. Facultad de Ingenierías. Autopista Varadero, Km. 3½, Matanzas, Cuba. Teléfono: 261432. E-mail: [adolfo.torres@umcc.cu](mailto:juan.rodriguez@umcc.cu)*

*2. Universidad de Matanzas Camilo Cienfuegos.Facultad de Ingenierías.Autopista Varadero, Km. 3½, Matanzas, Cuba Teléfono: 261432. E-mail: [juan.rodriguez@umcc.cu.](mailto:juan.rodriguez@umcc.cu)*

#### **Resumen**

El dibujo se considera como el *lenguaje universal de la técnica***,** es decir, la forma de expresión mediante la cual los ingenieros y técnicos expresan sus ideas y la información necesaria para la construcción de piezas, máquinas, estructuras, edificaciones, etc. Para poder plasmar estas ideas el dibujante hace uso entre otras de las proyecciones ortogonales las que permiten mostrar las formas y dimensiones de los objetos representados mediante la aplicación de una serie de principios y convencionalismos establecidos para tales efectos. Sin embargo, no es frecuente que en los dibujos se muestren ilustraciones que permitan interpretar las representaciones realizadas. Las ilustraciones que dan una idea espacial de los objetos son en cierta medida engorrosas de realizar de forma manual, no obstante, con la utilización de editores gráficos pueden realizarse estas con cierta facilidad, haciendo uso de las proyecciones axonoméricas.En el presente trabajo se explica cómo hacer este tipo de representación en dos dimensiones sin necesidad del uso de representaciones en tres dimensiones (3D).

*Palabras claves: Axonométrico,Isométrico, ortogonal, editores gráficos.*

#### **Introducción.**

Un artículo puede representarse utilizando dos procedimientos: un *dibujo artístico* o mediante un *dibujo técnico.*

El llamado *dibujo artístico,* es el que realiza el pintor como medio de expresión estética, haciendo uso de diferentes tonos de colores, luz y sombras; dándole a los mismos un toque personal, ya sea, reflejando sobre una superficie la realidad objetiva que le rodea, o su imaginación creadora. El procedimiento de proyectar un cuerpo en perspectiva basado en el método de la proyección central o cónica, lo emplean los pintores al dibujar sus cuadros (figura 1),

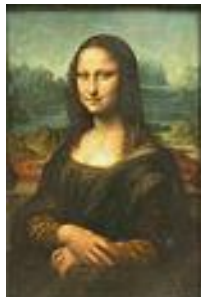

*La Gioconda* Leonardo da Vinci Fig.1

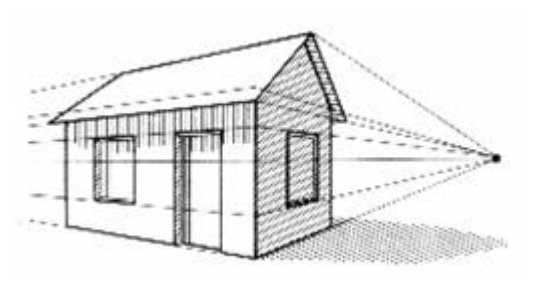

También este tipo de proyección la emplean los arquitectos, al elaborar sus planos arquitectónicos (figura 2).

Fig. 2

Esta forma de representación no se aplica con frecuencia en la producción ya que es incomoda, puesto que en esta se alteran las formas y dimensiones del objeto

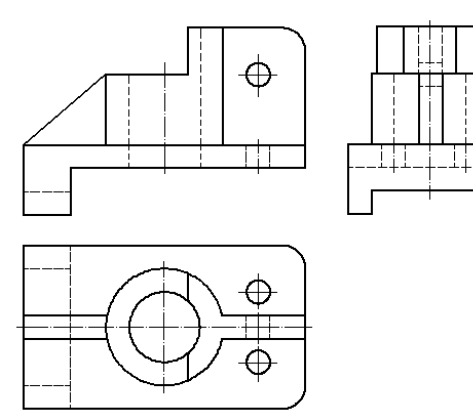

Fig. 3

Para dar la idea de la forma y dimensiones de los objetos se utiliza las llamadas proyecciones ortogonales, sin embargo estas carecen de información demostrativa (figura 3) Por tal motivo en muchas ocasiones se acude a la representación de los cuerpos o imágenes haciendo uso de las *proyecciones axonométricas*  (figura 4)

Etimológicamente la palabra AXONOMETRÍA significa *medida por medio de ejes.*

El método axonométrico consiste en el hecho de que un cuerpo puede ser referido a un sistema de coordenadas y

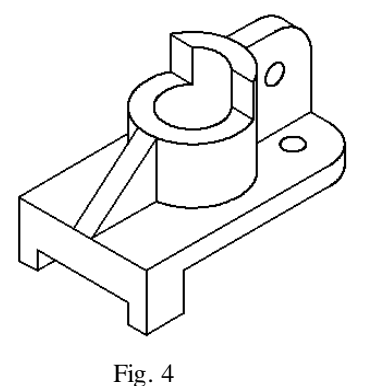

luego proyectado por rayos proyectantes paralelos hasta un plano conjuntamente con el sistema de coordenadas.

En dependencia de la posición de los ejes de coordenadas la proyeccione s axonométricas pueden ser:

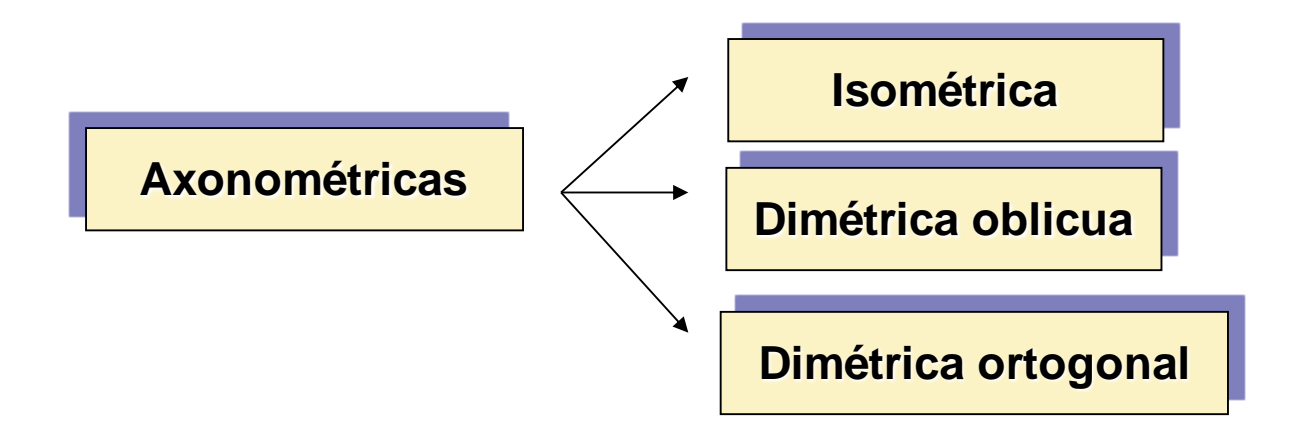

En la presente guía centraremos la atención especialmente en la proyección Isométrica de superficies y cuerpos

*Proyección Isométrica*

• La proyección Isométrica ortogonal se obtiene al situar los ejes del primer octante OX, OY y OZ, formando ángulos iguales con el plano de proyección axonométrico. Esto hace que existan deformaciones de los cuerpos al ser representado en este tipo de proyección con un coeficiente de deformación de aproximadamente 0,82 el cual, por motivos prácticos se toma la unidad. Siendo el coeficiente reducido de 1,22 quedando aumentada de esta forma la representación.

## *TRAZADO DE LOS EJES ISOMÉTRICOS*

Para representar un objeto o pieza en proyección isométrica es necesario trazar primeramente los ejes con la inclinación adecuada, es decir, desplazar estos a 120º. Figura 5, o lo que es lo mismo, trazar los eles X e Y a 30º con respecto a la horizontal como se muestra en la figura 6,

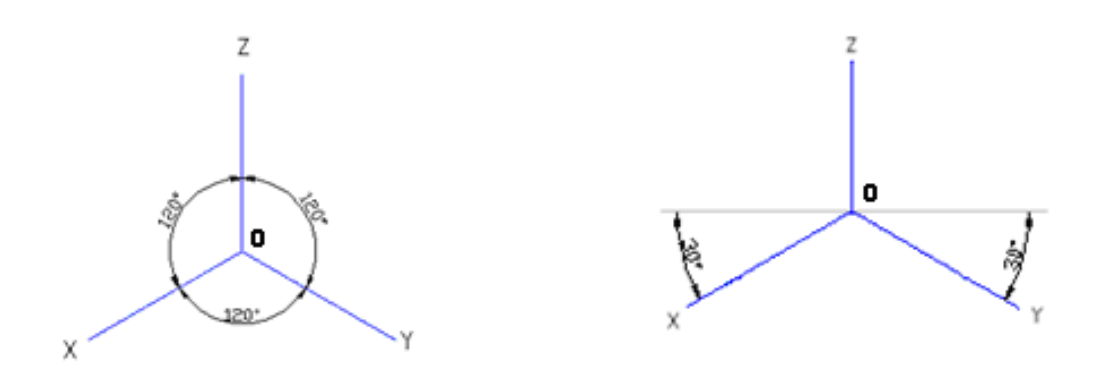

En la figura 6 se observa cómo representar el cubo partiendo del origen de coordenadas (0) hacia delante. Nótese que los lados del cubo se han proyectado como rombos producto de la inclinación de los ejes Isométricos.

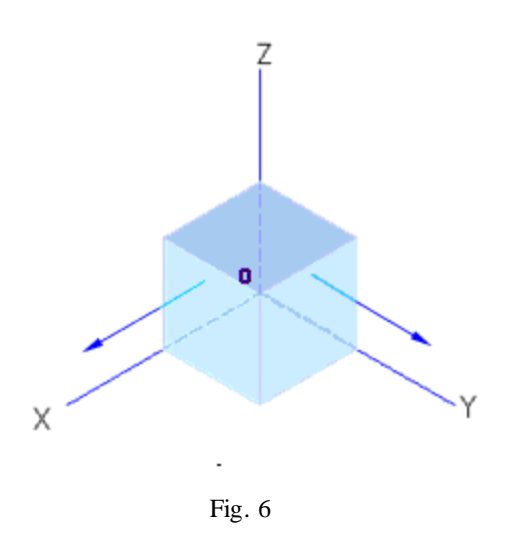

Otra forma de situar los ejes para el trazado de cuerpos en proyección isométrica es desplazando los ejes hacia atrás, figura 7, por lo que estos quedarán igualmente distribuidos con respecto a la horizontal. En este caso se ha construido el cubo a partir del vértice de origen de coordenadas (0) hacia atrás. Ver figura 9

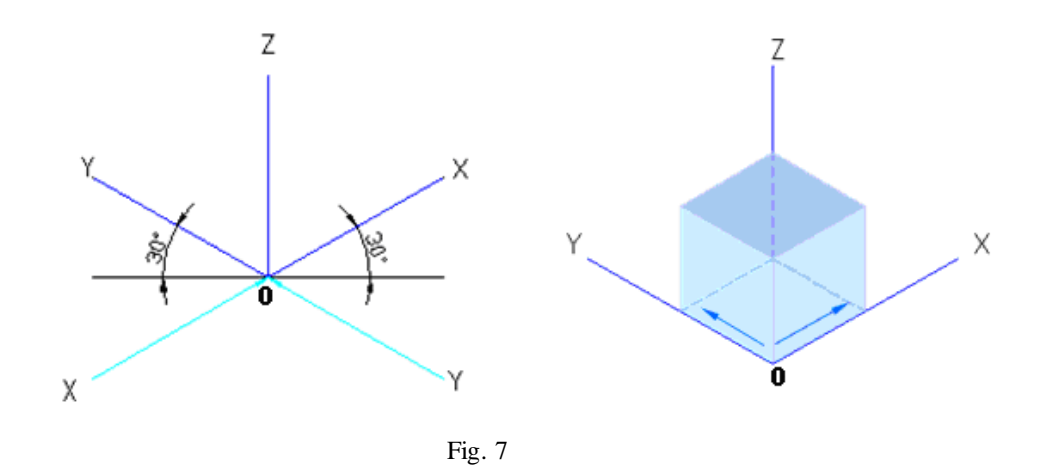

Como se observa en las representaciones (figura 8) el resultado final es el mismo , independientemente de la forma en que sean ubicados los ejes.

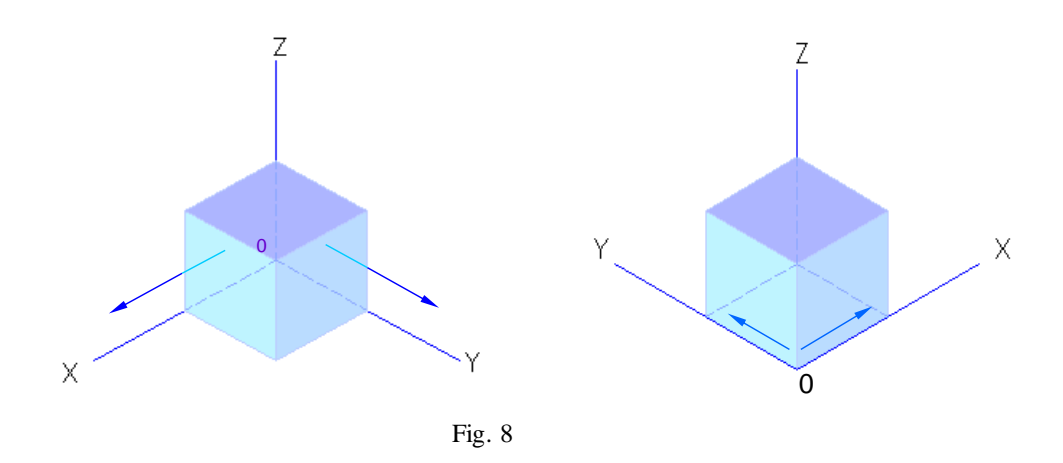

## *TRAZADO DE CIRCUNFERENCIAS EN PROYECCIÓN ISOMÉTRICA*

Como se ha venido explicando, al representar cualquier figura en proyección Isométrica, estas sufrirán deformaciones al ser proyectada sobre los ejes. Veamos qué ocurrirá al proyectar una circunferencia.

Si representamos una circunferencia en proyección ortogonal, esta no sufrirá deformaciones, pudiendo inscribir la misma en un cuadrado. Ver Figura 9

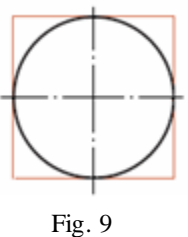

Sin embargo, si se sitúa en un sistema de tres planos isométricos el cuadrado antes mostrado, este tomará forma de rombo y como consecuencia, la circunferencia inscrita en el se convertiría en una elipse. Ver Figura 10

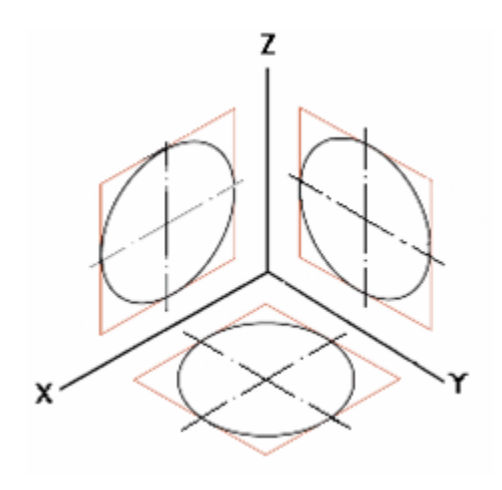

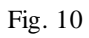

## CONFIGURACIÓN DEL MODO ISOMÉTRICO EN AUTOCAD

1- Seleccione en la barra de menú "Tools", despliegue la barra y seleccione "Draffing Settings". Figura 11. se mostrará en pantalla un cuadro de dialogo como el mostrado en la figura 12

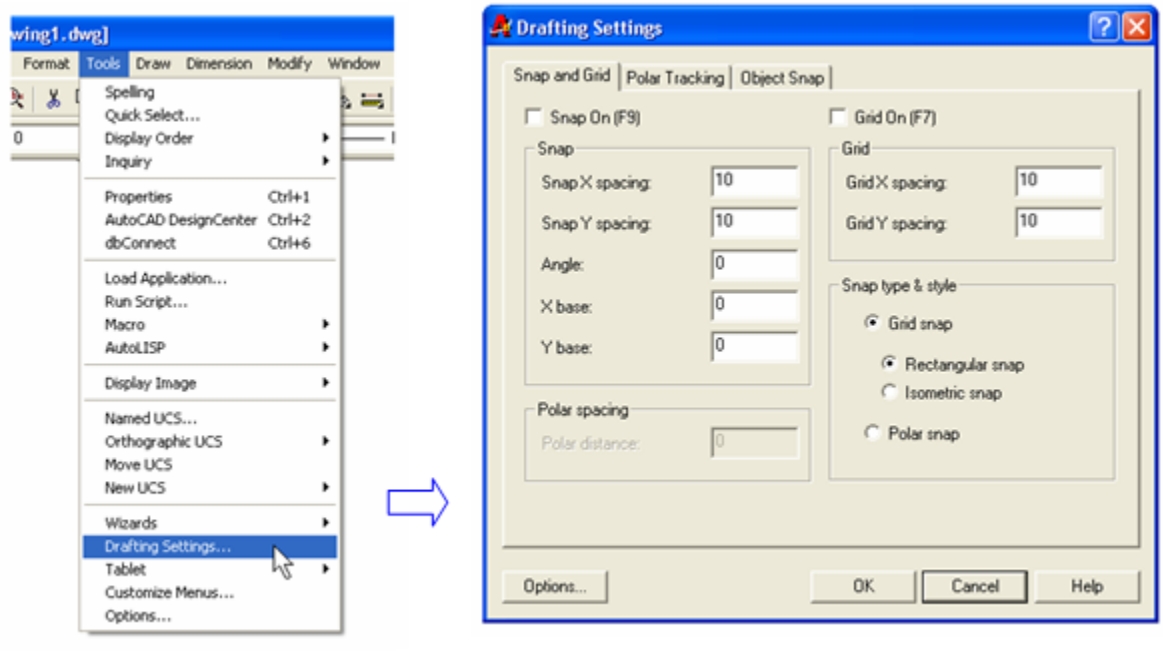

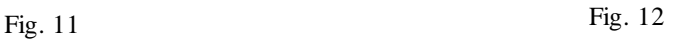

2- En Snap and Grid, active la opción Isometric snap. Figura 13

Options...

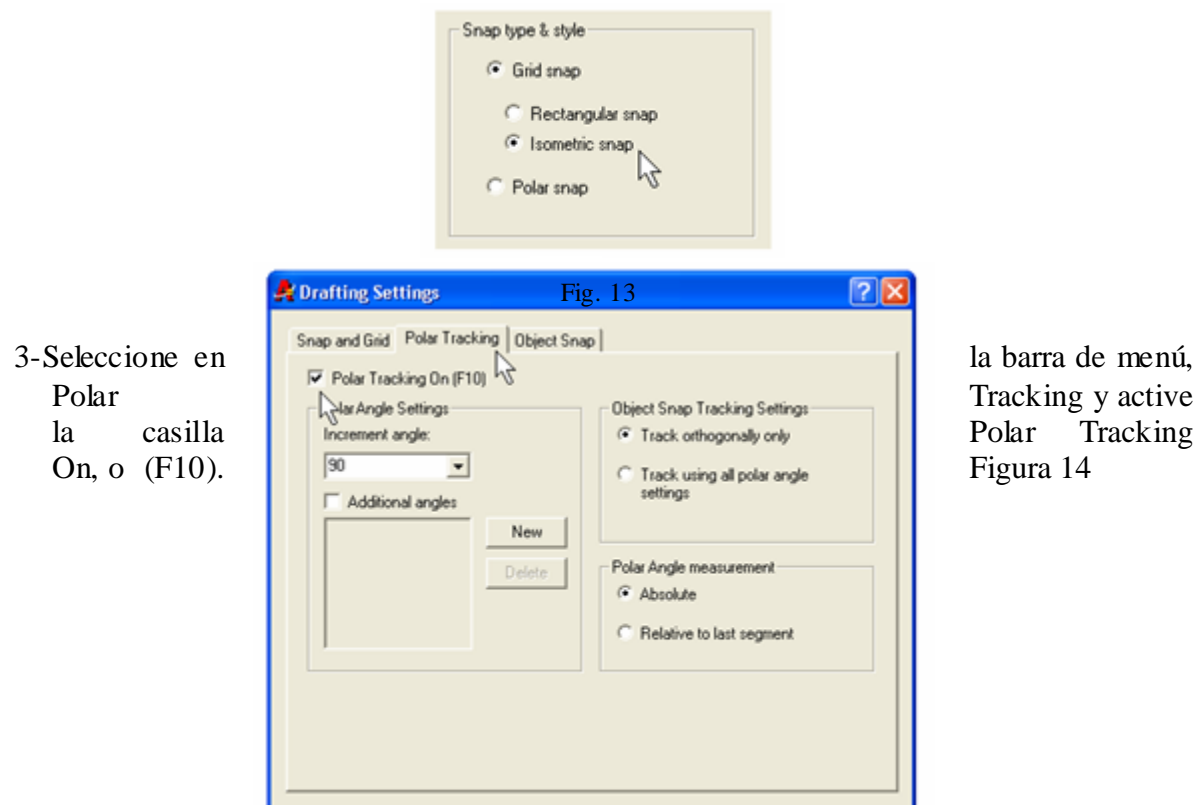

 $0K$ 

Cancel

Help

Fig. 14

6- Si no tenemos activada la resolución isométrica el cursor se mostrará en pantalla de la siguiente forma:

╶═╬╌

7- Al activar Isometric snap, el cursor tomara la inclinación de los ejes isométricos.

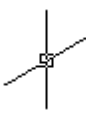

8- Para cambiar la posición de los ejes presione repetidamente F5 y observe que el cursor toma tres posiciones: Superior, Derecha, e Izquierda. Figura 15

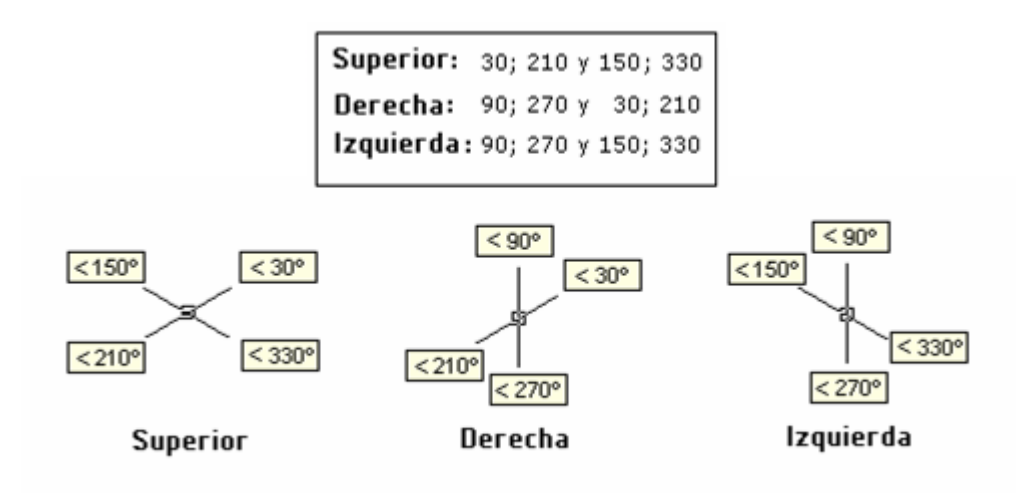

Fig. 15

## TRAZADO DE LÍNEAS Y FIGURAS EN ISOMÉTRICO:

- 1- Con la opción Isométrico activada, seleccione el Icono LINE en la barra de herramientas de Dibujo, o escriba "L" en la barra de comandos.
- 2- Sitúe el cursor en el área de trabajo y seleccione un punto cualquiera. Mueva el cursor en cualquier dirección; Verá que este se mueve libremente tomando cualquier ángulo.
- 3- Repita la operación y a la solicitud del segundo punto de la línea teclee en la barra de comandos @100<30. Hemos creado una línea de 100 mm de longitud e inclinada a 30º  $(figural 6)$

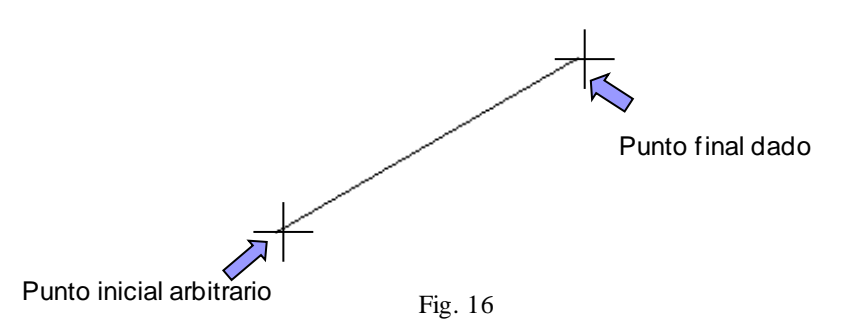

4- Desactive la opción Isométrico y vuelva a repetir los pasos anteriores.

 Habrá observado que se obtiene el mismo resultado que cuando se tenía activada la opción Isométrico.

- 5- Este método de introducir coordenadas relativas (@) y polares ( < ), no nos facilita la representación en proyección Isométrica. Veamos cómo hacer posible el trazado Isométrico de líneas, figuras, etcétera, de forma más rápida
	- Active el botón "POLAR" en la barra de Estado
	- Seleccione el Icono LINE en la barra de herramientas de Dibujo, o escriba "L" en la barra de comandos Figura (17)

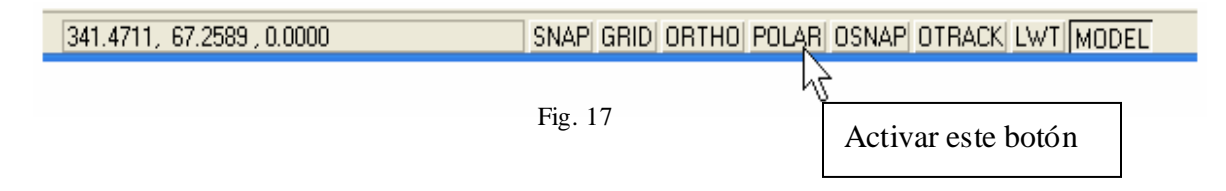

Pruebe mover el cursor lentamente al contrario de las manecillas del reloj hasta barrer los 360º. Verá que cada vez que se aproxime a un ángulo de 30º se visualizará en pantalla la información de las coordenadas del punto y el ángulo en que se encuentra, lo que nos ayudará para el trazado de líneas en proyección Isométricas. Ver Figura 18

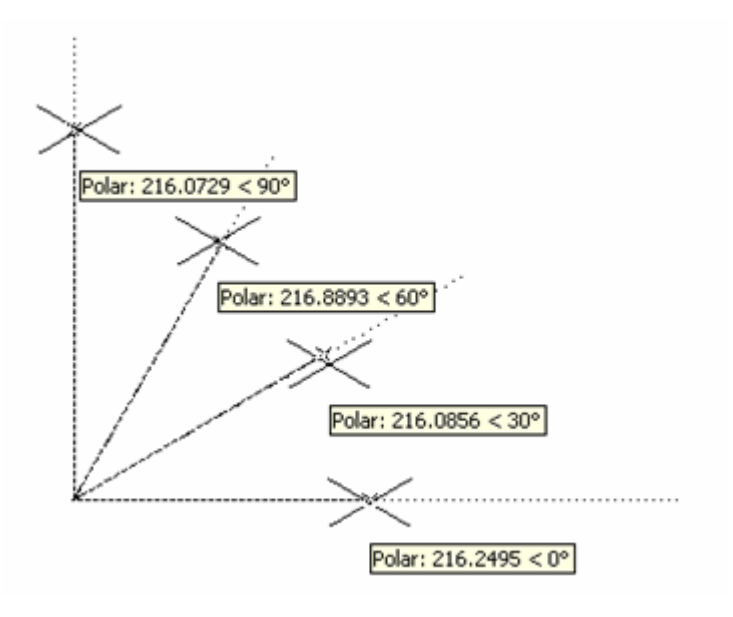

Fig. 18

Veamos qué ocurre si representamos una línea y damos "ENTER" para que AutoCAD asuma el valor dado**.** 

- Trace una línea a la derecha de 80 mm de longitud con ángulo de 30º con respecto  $\bullet$ a la Horizontal, para ello:
	- Seleccione nuevamente el icono "LINE"en la barra de herramienta de Dibujo, o escriba "L" en la barra de comandos
	- $\triangleright$  A la orden; line Specify first point: (Indique el primer punto). Seleccione un punto cualquiera en pantalla y de ENTER
	- Si deseamos ahora a partir del segmento trazado, construir un cuadrado (rombo en Isométrico) situamos el cursor a la izquierda hasta que se muestre la inclinación de 120º y tecleamos nuevamente la valor de 80 mm. Figura 19

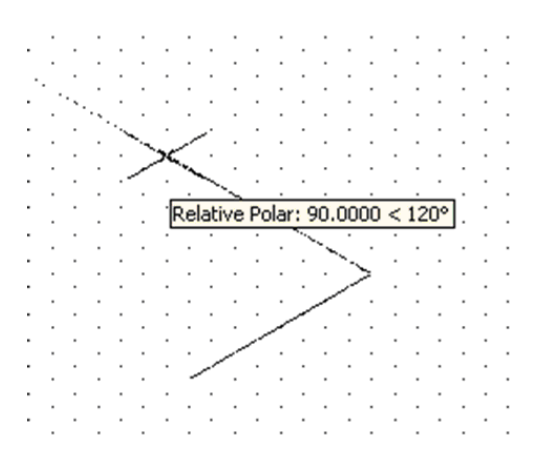

Fig. 19

Al dar "ENTER", AutoCAD, asumirá nuevamente que éste es el punto de partida,  $\bullet$ por lo que debemos mover el cursor hasta que se muestre el ángulo de amplitud de 60º, tecleamos nuevamente la valor de 80. Figura 11

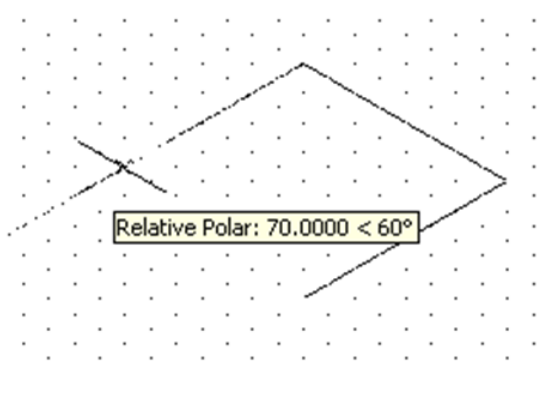

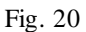

Para terminar la figura (rombo), seleccionamos el punto final, volvemos a repetir los mismos pasos, o, tecleamos "C", quedándonos representado en pantalla un rombo de 80 mm de lado. Figura 21

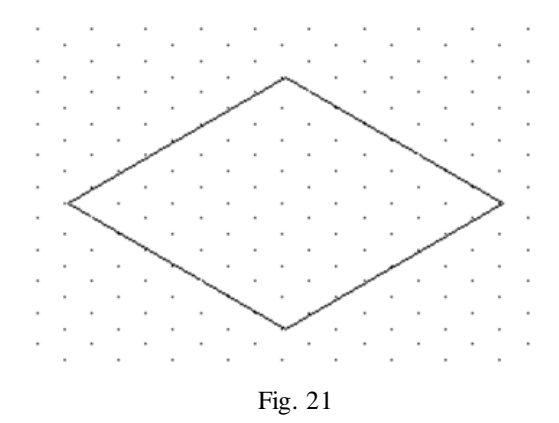

Siguiendo la misma metodología elabore un rombo con las mismas dimensiones del anterior de tal forma que quede orientado paralelo al plano frontal. Ver figura 22

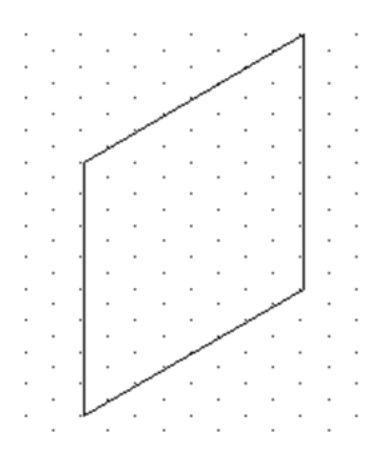

#### Fig. 22

Por ultimo, trate de representar el CUBO mostrado. Observe en la figura 23 que solo se han representado las caras visibles en el cuerpo.

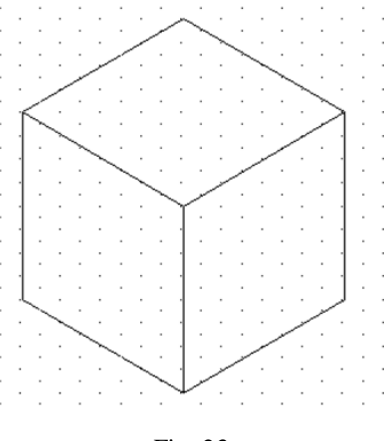

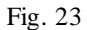

Se habrá percatado que es posible elaborar el cubo antes mencionado de diferentes formas: Una de ellas es confeccionando las caras visibles, como se mostró en el ejemplo anterior. La otra es, confeccionando una cara y derivando las restantes, lo que podrá hacerse a partir de una de las caras confeccionadas, trazar una de las arista y luego copiárlas en el lugar deseado, o, trazar cada una de forma independiente.

## REPRESENTACIÓN DE CIRCUNFERENCIAS EN ISOMÉTRICO:

Para representar un círculo isométrico, en AutoCad, se utiliza la orden elipse. Para ello seleccione el Icono en la barra de herramientas. En la barra de comandos se mostrará la siguiente orden:

- Specify axis endpoint of ellipse or [Arc/Center/Isocircle]:
- Tecleamos "I" de Isocircle. "ENTER" para asumir la orden

*Se nos muestra ahora la siguiente orden:*

*Specify center of isocircle:* A lo que seleccionamos un punto cualquiera en pantalla mostrándonos una elipse que podremos variar su tamaño posteriormente. Antes de dar "ENTER" presionamos la tecla "F5" para dar la orientación deseada: Según presionemos la tecla "F5" de forma consecutiva cambiaremos de posición de la elipse en el siguiente orden: *Superior, derecho e izquierdo.* Ve figura 24

*Superior*

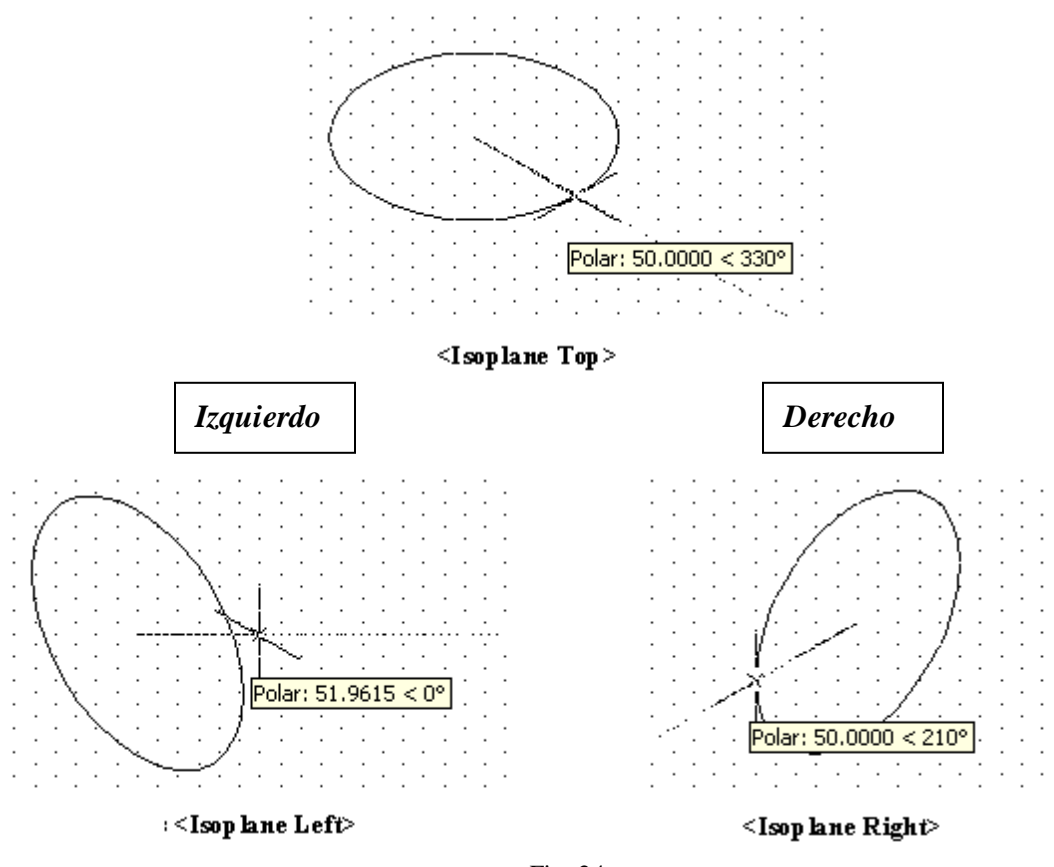

Fig. 24

Luego que seleccionamos la posición deseada dando "ENTER" y se nos pide:

Specify radius of isocircle or [Diameter]: Damos el radio o seleccionamos "D" para indicar el diámetro. De esta forma nos quedará trazada la circunferencia en proyección Isométrica.

De esta forma podremos trazar las circunferencia en cualquiera de los planos de proyecciones: Frontal (Right), Lateral Izquierda (Left) o Superior (Top)

Veamos un ejemplo de cómo realizar un modelos mediante el trazado Isométrico del mismo: Figura 25

- 1- Se construye la base.
- 2- Se traza la altura del cuerpo
- 3- Se construye la base superior o se copia mediante el comando copiar.
- 4- Se trazar el bloque con la forma deseada sobre la base siguiendo los mismos pasos anteriores.
- 5- Por último se eliminan las aristas innecesarias. Figura 26

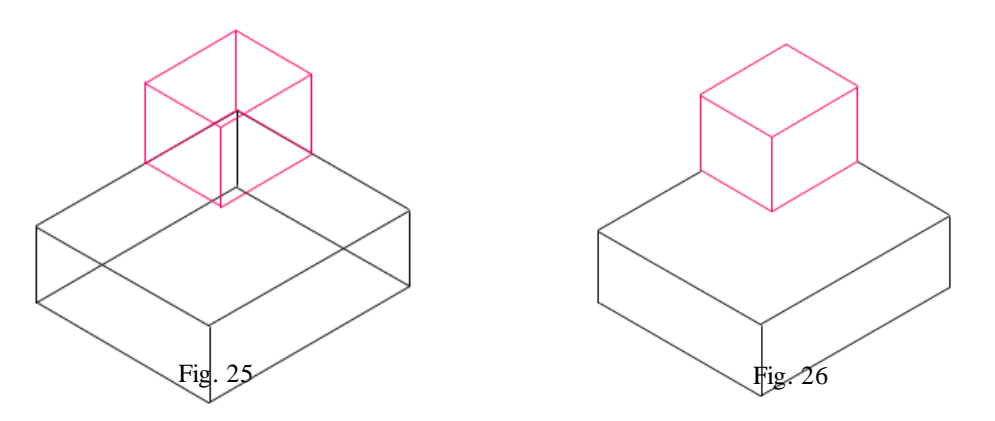

Haciendo uso de las tecnicas antes explicada podrá confeccionarse cualquier modelo o pieza en proyección isométrica.

## **Bibliográfia:**

- González, L, 2008. Unidad 26. Normas CAD I. Consultado en  $\bullet$ http://www.aulaclic.es/autocad2008/t\_26\_1.htm. Publicación web autorizada a aulaClic S.L.
- Guillermo, J, 2003. SISTEMAS CAD: SISCAD-CONCEPTOS BÁSICOS-Instituto tecnológico metropolitano. Medellín Facultad de tecnologías
- NC 02-03-21 Proyecciones axonométricas
- Martínez, R.R., 2004, "Criterios para Seleccionar Sistemas de Diseño y
- Manufactura Asistidos por Computadora (CAD/CAM)", *Información Tecnológica*  $15$  (2),  $91 - 94$ .
- Rodríguez, O.; Corujedo, Á., 1986, *Dibujo aplicado para ingenieros*, Pueblo y Educación, La Habana (Cuba), tomo I y II
- Autodesk, 2000, *AutoCAD 2000 Help, User's Guide* [cdrom]. Disponible en la instalación de AutoCAD 200.